# **NHS Yorkshire and the Humber**

<span id="page-0-0"></span>Mentor/Practice Educator Feedback for Practice Placements www.healthcareplacements.co.uk

Fiona Bates **Date: January 2011** 

#### **Contents**

**[Introduction](#page-1-0)** 

Accessing [the website](#page-1-1)

[Home Page](#page-2-0)

# www.healthcareplacements.co.uk

### <span id="page-1-0"></span>**Introduction**

The practice placement quality assurance website [www.healthcareplacements.co.uk](http://www.healthcareplacements.co.uk/) includes the following functionality to support the quality assurance of practice placements for all healthcare students in the region:

- A student evaluation tool
- A practice placement profile
- The regional educational audit tool
- A mentor/practice educator register
- Capacity information
- A placement supermarket

The final development for this website is the inclusion of a mentor/practice educator evaluation tool. This document explains how mentors/practice educators can register and provide feedback via the website.

The aim of this functionality is to:

**"To evaluate the perceived support provided to the mentor/practice educator by their organisation and Higher Education Institute (HEI) to allow them to fulfil their role in supporting students in practice".**

This functionality therefore allows the mentors/practice educators to provide feedback into the quality assurance processes to be monitored at audit and throughout the year.

# <span id="page-1-1"></span>**Accessing the website**

Please logon to the website [www.healthcareplacements.co.uk](http://www.healthcareplacements.co.uk/) which will look like the screen shot below:

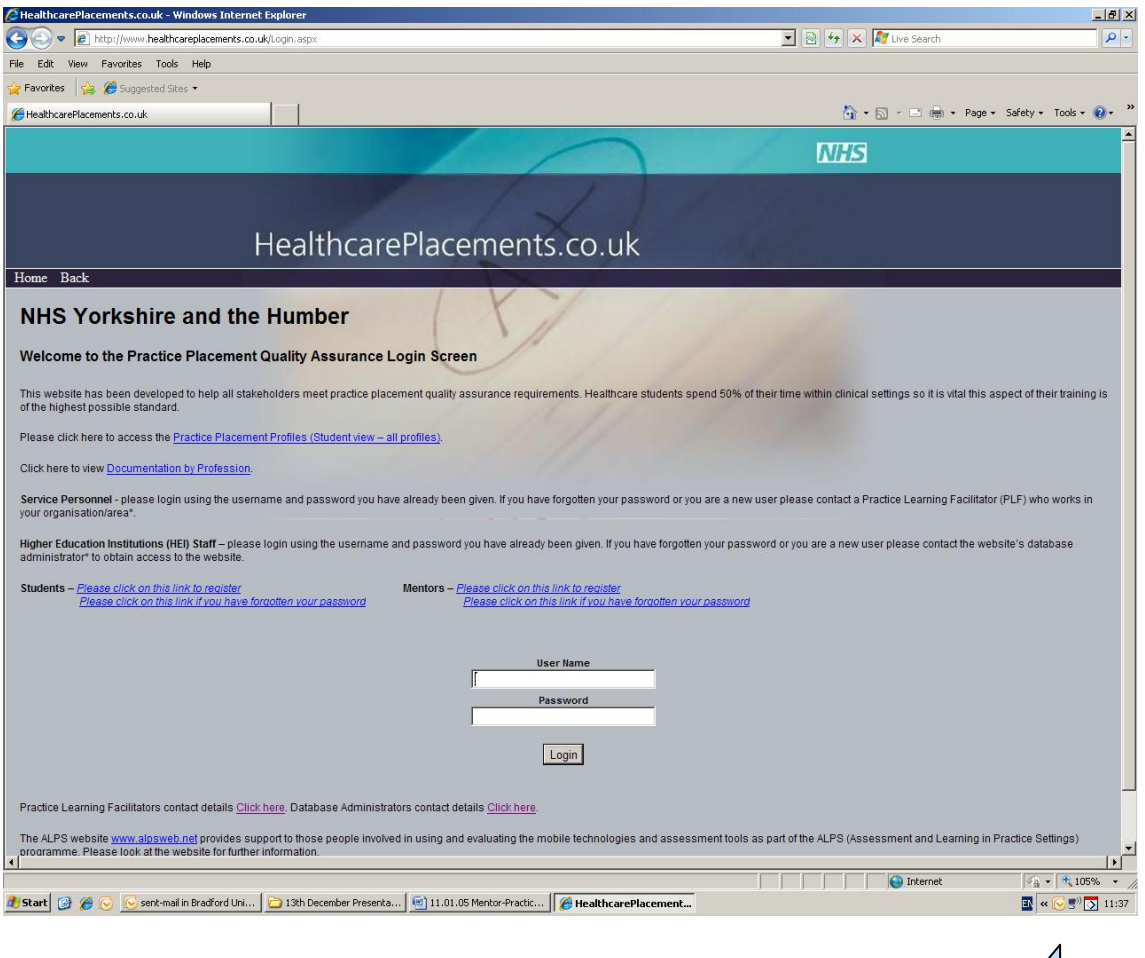

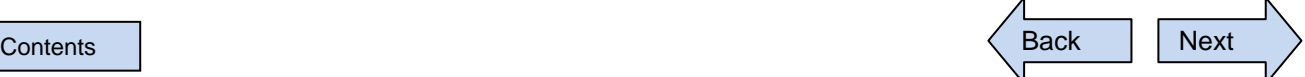

## <span id="page-2-1"></span>**Registering for the website**

Please click on the link "**Mentors –** *Please click on this link to register"* and complete all the sections. An email will be sent to you with details of your user name (your email address) and the password you have entered. **They are case sensitive and should be entered exactly as they appear in the email.**

Please note if you are also registered as a student you will not be able to use the same email address for registering as a mentor/practice educator.

#### **Forgotten password**

If you forget your password there is a forgotten password feature on the login screen, see above below the registration link for the mentors. **Please ensure you do not use the forgotten password feature for the students.** You will be requested to enter your email address and the password will be resent to you in an email.

# <span id="page-2-0"></span>**Home Page**

Once you login to the website your home page will look like the screen below:

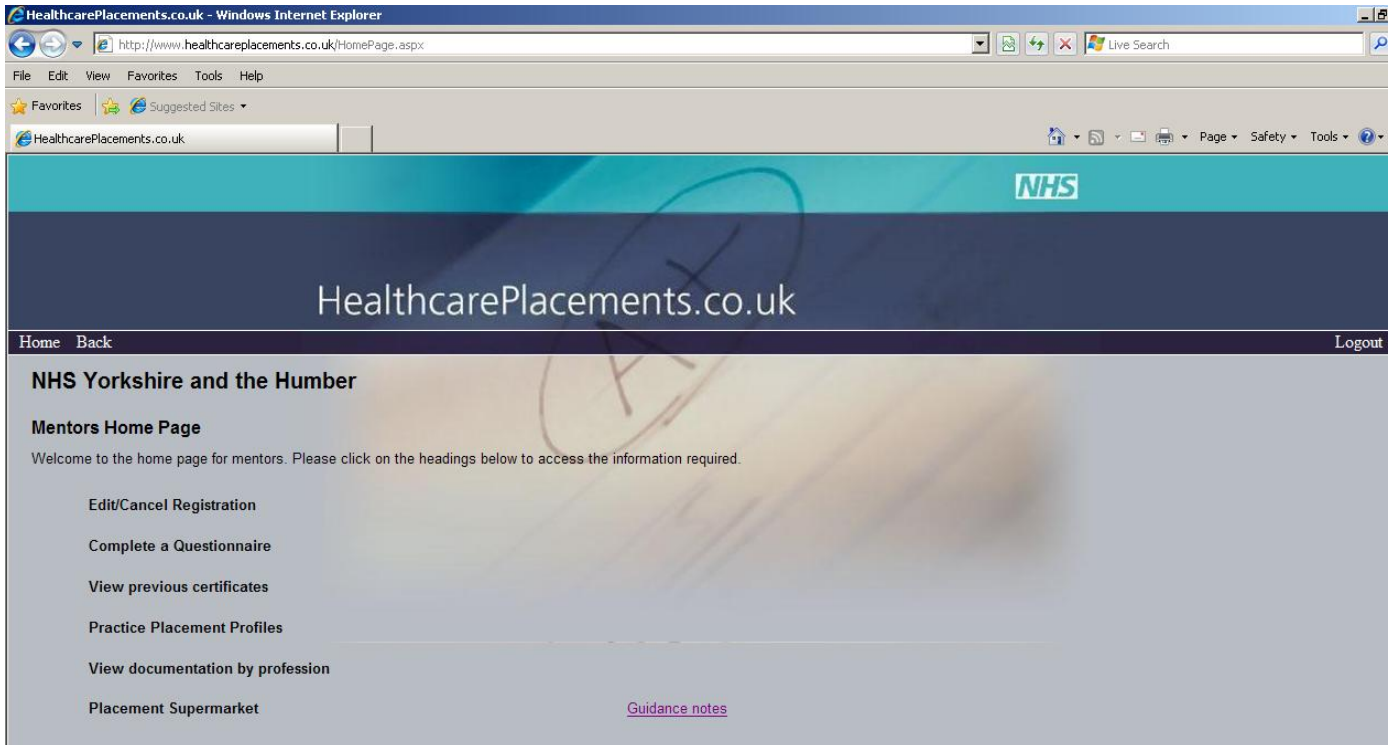

# **Edit/Cancel Registration**

This section can be used to change your password and the answer to your secret question.

#### **Cancel your Registration**

If you move organisations you will need to cancel your registration and re register for your new organisation. All the evaluations you have entered on the system will remain but you will no longer have access to your certificates so it is important to ensure you print off any information required before you confirm the cancel function.

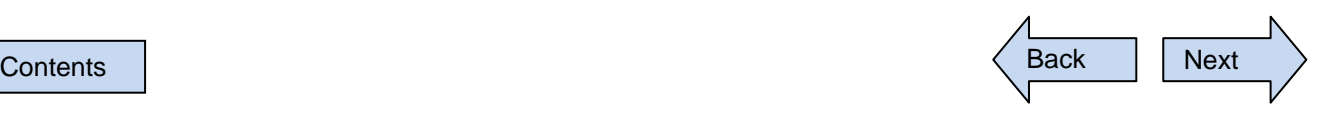

### <span id="page-3-0"></span>**Complete a questionnaire**

As the questionnaire is not an evaluation of the student, but an evaluation of the support received from your organisation and HEI, it is not necessary to complete the evaluation after each student. The suggestion is that you complete an evaluation on each type of student you have mentored during a six month period, twice a year. Once you have registered you will be reminded via email to complete the evaluations in March and September but you can complete an evaluation at any time.

When completing an evaluation you select:

- Profession
- Placement name
- **HFI**

For example, if you have mentored nursing students from the Open University and the University of Huddersfield, as well as Operating Department Practitioners from the University of Huddersfield, for a particular placement, you will need to complete 3 evaluations.

Follow the instructions on the screen to complete the evaluation.

### **View previous Certificates**

This section allows you to see the evaluations and the answers which you have already completed.

### **Support**

If you have any questions about the website, or this document, please contact your organisation's Practice Learning Facilitator (PLF). The PLF contact details can be downloaded from the login screen by clicking on the link below the login boxes (see "Accessing the website" above).

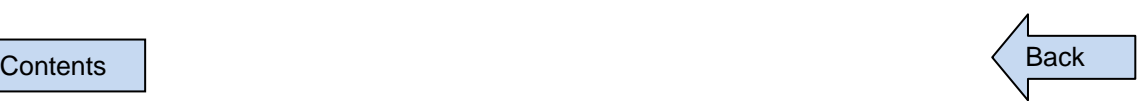